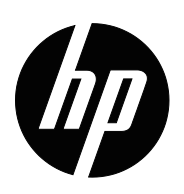

Bedienungsanleitung

© 2015 HP Development Company, L.P. Microsoft und Windows sind in den USA eingetragene Marken der Microsoft-Unternehmensgruppe.

Die Informationen hierin können ohne Ankündigung geändert werden. Die einzigen Garantien für HP-Produkte und -Dienste werden in den mit solchen Produkten und Diensten gelieferten ausdrücklichen Garantieerklärungen dargelegt. Nichts hierin sollte als Festlegung einer zusätzlichen Garantie gedeutet werden. HP haftet nicht für technische oder redaktionelle Fehler oder Auslassungen in diesem Dokument.

Dieses Dokument enthält proprietäre Informationen, die urheberrechtlich geschützt sind. Kein Teil dieses Dokuments darf ohne vorherige schriftliche Zustimmung der HP Company fotokopiert, reproduziert oder in eine andere Sprache übersetzt werden.

Erste Ausgabe (März 2016)

Dokumententeilenummer: 847511-041

# <span id="page-2-0"></span>**Über diese Anleitung**

Diese Anleitung bietet Informationen zu Monitorfunktionen, zur Einrichtung des Monitors, zur Softwarenutzung sowie technische Daten.

 **Warnung!** Auf diese Weise hervorgehobener Text zeigt an, dass bei Nichtbefolgung der Anweisungen (lebensgefährliche) Verletzungen drohen.

**Vorsicht:** Auf diese Weise hervorgehobener Text zeigt an, dass bei Nichtbefolgung der Anweisungen Geräteschäden oder Datenverluste drohen.

**Hinweis:** Auf diese Weise hervorgehobener Text liefert wichtige Zusatzinformationen.

# **Inhalt**

### **[Über diese Anleitung](#page-2-0)**

#### **[1. Produktmerkmale](#page-4-0)**

#### **[2. Sicherheits- und Wartungsanweisungen](#page-5-0)**

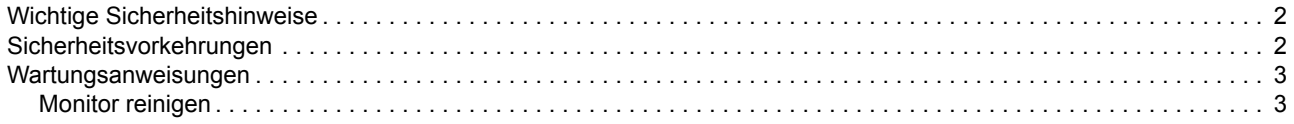

#### **[3. Monitor aufstellen](#page-7-0)**

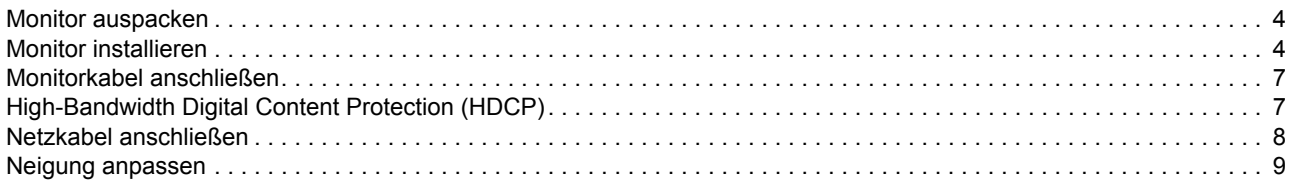

#### **[4. Monitor bedienen](#page-13-0)**

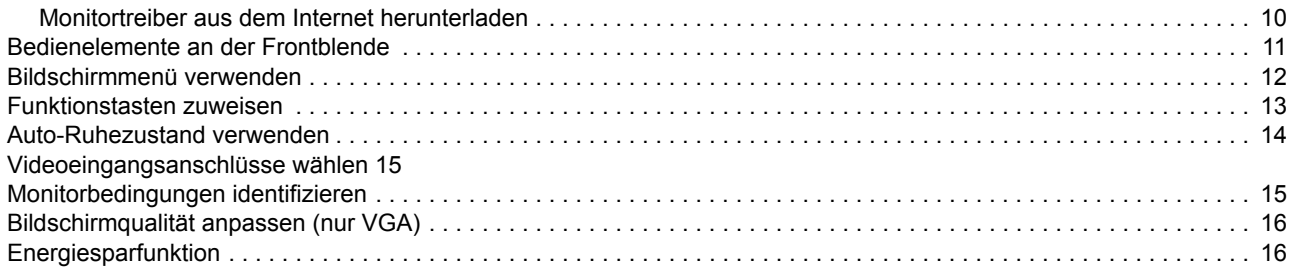

### **[A. Problemlösung](#page-21-0)**

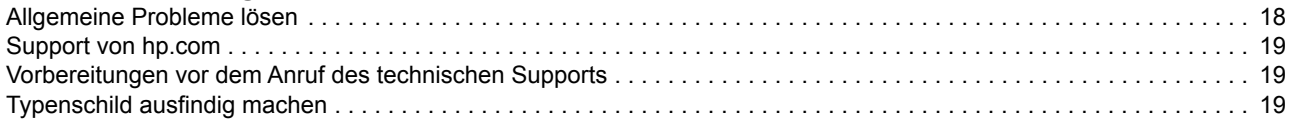

### **[B. Technische Daten](#page-23-0)**

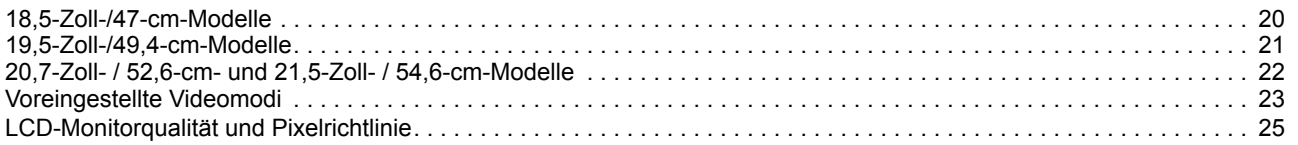

### <span id="page-4-0"></span>**1. Produktmerkmale**

Die HP-LCD-Monitore (Flüssigkristallanzeigen) haben ein Aktiv-Matrix-Display und einen Dünnschichttransistor mit folgenden Funktionen und Merkmalen:

- Große diagonale Anzeige
- Maximale Grafikauflösung: 1366 x 768 bei 60 Hz (18,5 Zoll) 1440 x 900 bei 60 Hz (19,5 Zoll) 1920 x 1080 bei 60 Hz (20,7 Zoll, 21,5 Zoll)

Plus Vollbildunterstützung für geringere Auflösungen

- Analoges VGA-Signal
- DVI-Digitalsignal (ausgewählte Modelle)
- Einfache Betrachtung von einer sitzenden oder stehenden Position aus oder bei Bewegung von einer Seite des Monitors zur anderen
- Neigungseinstellung
- Abnehmbare Basis
- Integrierte Stereolautsprecher
- Sicherheitssteckplatz für ein Sicherheitskabel (Sicherheitskabel separat erhältlich)
- Plug-and-Play-Fähigkeit, sofern durch Ihr Computersystem unterstützt
- OSD-Einstellungen in verschiedenen Sprachen zur einfachen Einrichtung und Bildschirmoptimierung
- Energiesparer zur Reduzierung des Stromverbrauchs
- HDCP (High Bandwidth Digital Content Protection) am DVI-Eingang

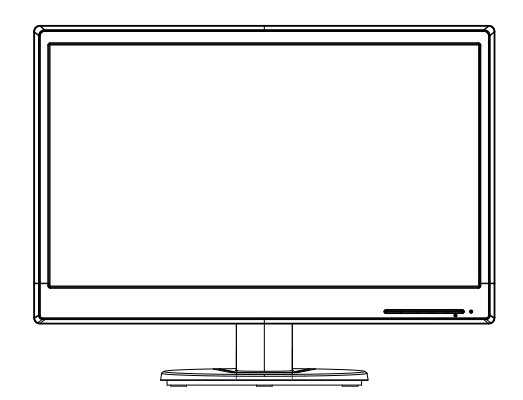

**Hinweis:** Informationen zu Sicherheit und Richtlinien finden Sie im Abschnitt *Produkthinweise* in Ihrem Dokumentationsset. Aktualisierungen zur Bedienungsanleitung Ihres Produktes finden Sie unter http://www.hp.com/support; wählen Sie Ihr Land. Wählen Sie Treiber & Downloads und befolgen Sie die Bildschirmanweisungen.

## <span id="page-5-0"></span>**2. Sicherheits- und Wartungsanweisungen**

### <span id="page-5-1"></span>**Wichtige Sicherheitshinweise**

Beim Monitor ist ein Netzkabel inklusive. Falls ein anderes Kabel verwendet wird, nutzen Sie nur eine für diesen Monitor geeignete Stromquelle und Anschlussart. Informationen zu dem Netzkabelset, das mit dem Monitor verwendet werden sollten, finden Sie im Dokument *Produkthinweise* auf Ihrem Mediendatenträger, sofern im Lieferumfang enthalten, oder in Ihrem Dokumentationsset.

- **Warnung!** So reduzieren Sie Gefahr von Stromschlägen und Geräteschäden:
- Setzen Sie die Erdungsfunktion des Netzkabels nicht außer Kraft. Der Erdungsstecker ist ein wichtiges Sicherheitsmerkmal.
- Schließen Sie das Netzkabel an eine geerdete Steckdose an, die jederzeit leicht zugänglich ist.
- Trennen Sie die Stromversorgung des Produktes, indem Sie den Netzstecker aus der Steckdose ziehen.

Stellen Sie aus Sicherheitsgründen nichts auf die Netz- oder anderen Kabel. Verlegen Sie sie so, dass sich niemand versehentlich darauf stellt oder darüber stolpert. Ziehen Sie nicht an einem Kabel. Greifen Sie beim Ziehen aus der Steckdose am Stecker, nicht am Kabel.

Lesen Sie zur Reduzierung der Gefahr ernsthafter Verletzungen die *Sicherheits- und Komfortanleitung*. Sie beschreibt den geeigneten Arbeitsplatz, die Einrichtung, Aufstellung sowie Gesundheits- und Arbeitsgewohnheiten für Computernutzer und bietet wichtige elektrische und mechanische Sicherheitshinweise. Diese Anleitung finden Sie im Internet unter http://www.hp.com/ergo.

**Vorsicht:** Für den Schutz des Monitors sowie des Computers schließen Sie alle Netzkabel für Computer und Peripheriegeräte (wie Monitor, Drucker und Scanner) an eine Überspannungsschutzvorrichtung, wie eine Steckerleiste oder USV (Unterbrechungsfreie StromVersorgung), an. Nicht alle Steckerleisten bieten Überspannungsschutz; die Steckerleisten müssen speziell gekennzeichnet sein. Verwenden Sie eine Steckerleiste, deren Hersteller eine Schadensersatzrichtlinie bietet, damit Sie das Gerät austauschen können, falls der Überspannungsschutz ausfällt.

Verwenden Sie ein geeignetes Möbel in der richtigen Größe, das Ihren HP-LCD-Monitor sicher tragen kann.

**Warnung:** LCD-Monitore, die falsch in Schränken, Bücherregalen, Regalen, auf Tischen, Lautsprecher, Truhen oder Wägen aufgestellt werden, können umkippen und Verletzungen verursachen. Achten Sie darauf, alle am LCD-Monitor angeschlossenen Kabel so zu verlegen, dass nicht daran gezogen wird.

### <span id="page-5-2"></span>**Sicherheitsvorkehrungen**

- Verwenden Sie nur eine mit diesem Monitor kompatible Stromquelle und Anschlussart; beachten Sie die Anweisungen am Etikett/Typenschild des Monitors.
- Achten Sie darauf, dass die Gesamtamperezahl der an eine Steckdose angeschlossenen Produkte die Stromangabe der Steckdose nicht übersteigt; die Gesamtamperezahl der an das Netzkabel angeschlossenen Produkte darf die

Angaben des Netzkabels nicht übersteigen. Prüfen Sie das Typenschild zur Ermittlung der Amperezahl (Amps oder A) für jedes Gerät.

- Installieren Sie Ihren Monitor in der Nähe einer leicht zugänglichen Steckdose. Trennen Sie den Monitor, indem Sie den Stecker fest greifen und aus der Steckdose ziehen. Trennen Sie den Monitor niemals durch Ziehen am Kabel.
- Stellen Sie nichts auf dem Netzkabel ab. Treten Sie nicht auf das Kabel.

#### <span id="page-6-0"></span>**Wartungsanweisungen**

Leistung steigern und Monitorlebenszeit verlängern:

- Öffnen Sie das Monitorgehäuse nicht und versuchen Sie nicht, dieses Produkt eigenhändig zu reparieren. Passen Sie nur die Bedienelemente an, die in den Bedienungsanweisungen angegeben werden. Falls der Monitor nicht richtig arbeitet oder fallengelassen bzw. beschädigt wurde, wenden Sie sich an einen autorisierten HP-Händler, Verkäufer oder Serviceanbieter.
- Verwenden Sie nur eine für diesen Monitor geeignete Stromquelle und Anschlussart; beachten Sie die Anweisungen am Etikett/Typenschild des Monitors.
- Achten Sie darauf, dass die Gesamtamperezahl der an eine Steckdose angeschlossenen Produkte die Stromangabe der Steckdose nicht übersteigt; die Gesamtamperezahl der an das Netzkabel angeschlossenen Produkte darf die Angaben des Netzkabels nicht übersteigen. Prüfen Sie das Typenschild zur Ermittlung der Amperezahl (AMPS oder A) für jedes Gerät.
- Installieren Sie den Monitor in der Nähe einer leicht zugänglichen Steckdose. Trennen Sie den Monitor, indem Sie den Stecker fest greifen und aus der Steckdose ziehen. Trennen Sie den Monitor niemals durch Ziehen am Kabel.
- Schalten Sie den Monitor bei Nichtbenutzung ein. Sie können die Lebenserwartung des Monitors erheblich verlängern, indem Sie einen Bildschirmschoner verwenden und den Monitor bei Nichtbenutzung ausschalten
- Schlitze und Öffnungen im Gehäuse dienen der Belüftung. Diese Öffnungen dürfen nicht blockiert oder abgedeckt werden. Drücken Sie keinerlei Gegenstände in die Gehäuseschlitze oder andere Öffnungen.
- Lassen Sie den Monitor nicht fallen, stellen Sie ihn nicht auf einen instabilen Untergrund.
- Stellen Sie nichts auf dem Netzkabel ab. Treten Sie nicht auf das Kabel.
- Bewahren Sie den Monitor an einem gut belüfteten Ort auf, halten Sie ihn von übermäßigem Licht, Hitze und Feuchtigkeit fern.
- Beim Entfernen der Monitorbasis müssen Sie den Monitor mit der Bildschirmseite nach unten auf einen weichen Untergrund legen, damit er nicht verkratzt oder anderweitig beschädigt wird.

### <span id="page-6-1"></span>**Monitor reinigen**

- 1. Schalten Sie Monitor und Computer aus.
- 2. Ziehen Sie den Netzstecker des Monitors aus der Steckdose.
- 3. Reinigen Sie die Kunststoffteile des Monitors mit einem sauberen, mit Wasser angefeuchteten Tuch.
- 4. Reinigen Sie den Monitorbildschirm mit einem antistatischen Bildschirmreiniger.

**Vorsicht:** Reinigen Sie Monitor oder Bildschirm nicht mit Benzin, Verdünner, Ammoniak oder anderen aggressiven Substanzen. Solche Chemikalien können die Gehäuseoberfläche sowie den Bildschirm beschädigen.

### <span id="page-7-0"></span>**3. Monitor aufstellen**

### <span id="page-7-1"></span>**Monitor auspacken**

- 1. Packen Sie den Monitor aus. Stellen Sie sicher, dass der Lieferumfang vollständig ist. Bewahren Sie die Verpackung auf.
- 2. Schalten Sie den Computer und andere angeschlossene Geräte aus.
- 3. Bereiten Sie einen flachen Bereich zum Montieren des Monitors vor. Platzieren Sie den Monitor mit der Bildschirmseite nach unten auf einem flachen, gepolsterten Untergrund, während Sie die Installation vorbereiten.

### <span id="page-7-2"></span>**Monitor installieren**

Sie können den Monitor auf einem Tisch aufstellen oder an der Wand montieren. Stellen Sie den Monitor an einem komfortablen, gut belüfteten Ort in der Nähe Ihres Computers auf. Schließen Sie die Monitorkabel an, nachdem Sie den Monitor installiert haben.

#### **Monitor auf die Benutzung auf dem Schreibtisch vorbereiten**

1. Legen Sie den Monitor mit der Bildschirmseite nach unten auf einen flachen und gepolsterten Tisch oder Schreibtisch, wobei die Stütze über die Kante hinausragt.

**Vorsicht:** Der Bildschirm ist zerbrechlich. Berühren Sie den LCD-Bildschirm nicht, üben Sie keinen Druck auf ihn aus; andernfalls kann er beschädigt werden.

2. Drücken Sie die Säule auf die Monitorhalterung, bis sie einrastet.

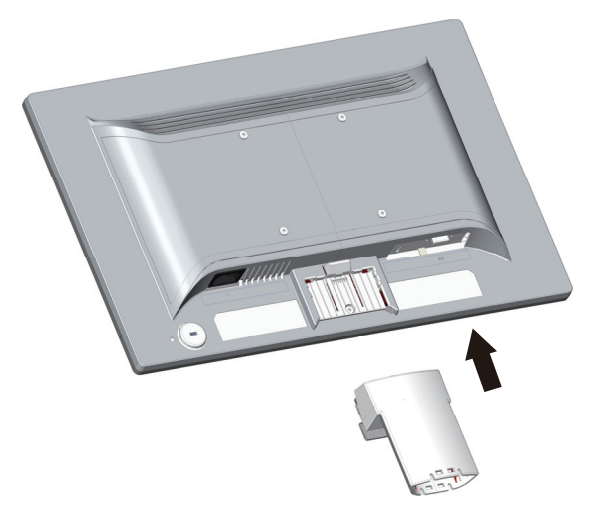

3. Drücken Sie die Basis in die Säule, bis sie einrastet.

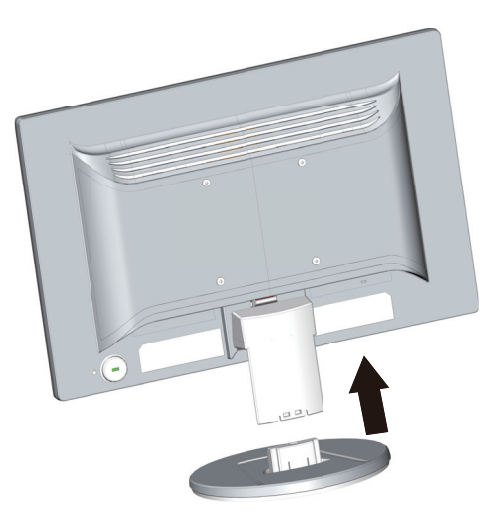

4. Bringen Sie den Monitor in eine aufrechte Position; stellen Sie ihn auf einen flachen, stabilen Untergrund.

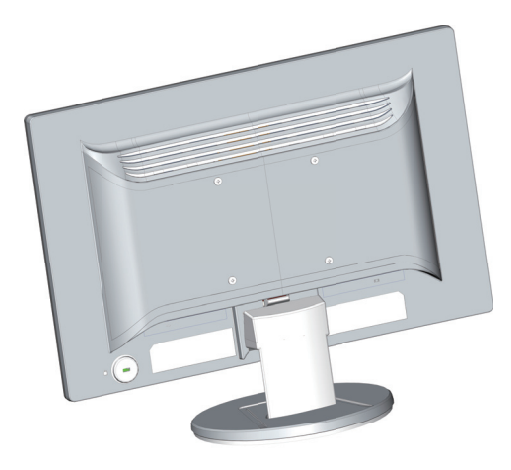

#### **Monitor auf die Wandmontage vorbereiten**

1. Prüfen Sie die Stabilität der Wandhalterung.

**Warnung!** Prüfen Sie zur Reduzierung der Gefahr von Verletzungen oder Geräteschäden, ob die Wandhalterung richtig installiert und befestigt ist, bevor Sie den Monitor anbringen. Beachten Sie die mit der Wandhalterung gelieferten Anweisungen und prüfen Sie, ob er den Monitor halten kann.

- 2. Ziehen Sie das Netzkabel und andere Kabel vom Monitor.
- 3. Platzieren Sie den Monitor mit der Bildschirmseite nach unten auf einem flachen, geschützten Untergrund.

4. Entfernen Sie die Basis, schieben Sie sie von der Unterseite des Monitors ab.

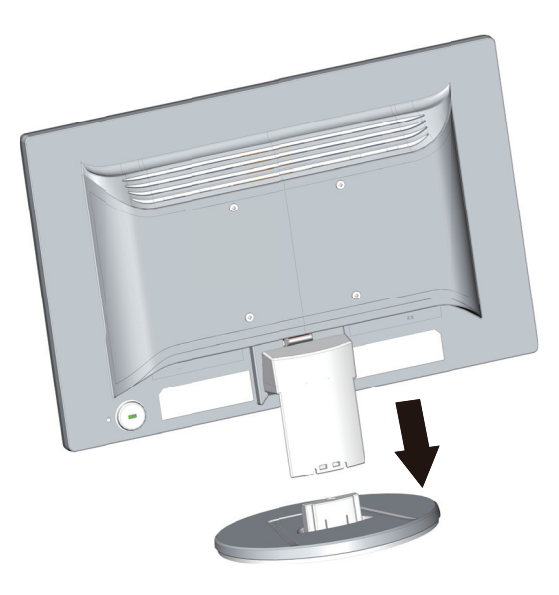

- 5. An der Rückblende des Monitors befinden sich vier Gewindelöcher. Sie können einen Schwenkarm oder eine andere Halterung mit Schrauben an den Löchern an der Rückseite des Monitors befestigen.
- 6. Befolgen Sie die mit der Halterung gelieferten Anweisungen zur Gewährleistung, dass der Monitor sicher angebracht ist. Die vier Gewindelöcher an der Rückseite stimmen mit dem VESA-Standard zur Montage von Flachbildschirmen überein.
- 7. Bringen Sie einen Schwenkarm oder eine andere Halterung an.

**Hinweis:** Dieses Gerät ist auf den Einsatz mit einer UL- oder CSA-gelisteten Wandhalterung ausgelegt.

**Vorsicht:** Dieser Monitor unterstützt 100-mm-Montagelöcher gemäß VESA-Industriestandard. Zur Befestigung einer Montagelösung eines Drittanbieters am Monitor werden vier 10 mm lange 4-mm-Schrauben mit einer Gewindesteigung von 0,7 benötigt. Es dürfen keine längeren Schrauben verwendet werden, da andernfalls der Monitor beschädigt werden könnte. Prüfen Sie unbedingt, ob die Montagelösung des Herstellers mit dem VESA-Standard konform ist und laut Angaben das Gewicht des Monitors tragen kann. Für optimale Leistung müssen Sie die mit dem Monitor gelieferten Netz- und Videokabel verwenden.

### <span id="page-10-0"></span>**Monitorkabel anschließen**

#### **VGA- (analog) oder DVI-D- (digital) Kabel anschließen**

Schließen Sie Ihren Monitor über ein VGA-Videokabel oder ein DVI-D-Kabel an Ihrem Computer an. Zur Nutzung von DVI benötigen Sie eine DVI-kompatible Grafikkarte. Die Anschlüsse befinden sich an der Rückseite des Monitors. Achten Sie darauf, dass Computer und Monitor ausgeschaltet und getrennt sind.

1. VGA-Kabel anschließen:

Schließen Sie ein Ende des VGA-Videokabels an der Rückseite des Monitors und das andere Ende am VGA-Videoanschluss des Computers an.

2. DVI-D-Kabel anschließen (ausgewählte Modelle):

Schließen Sie ein Ende des DVI-D-Videokabels an der Rückseite des Monitors und das andere Ende am DVI-D-Videoanschluss des Computers an. Sie können dieses Kabel nur verwenden, wenn Ihr Computer über eine DVI-kompatible Grafikkarte verfügt. DVI-D-Anschluss des Monitors und Kabel sind inklusive.

**Hinweis:** Die Anschlusspositionen können variieren.

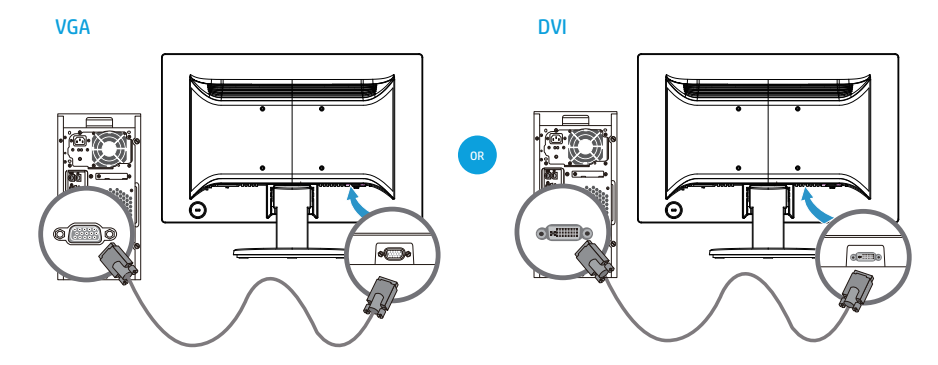

**Hinweis:** Bei Verwendung eines VGA- oder DVI-Signals müssen Sie Ihr Audiogerät separat anschließen, da ein VGA- oder DVI-Signal nur Video-, keine Audiodaten konvertiert.

### <span id="page-10-1"></span>**High-Bandwidth Digital Content Protection (HDCP)**

Ihr Monitor unterstützt HDCP und kann hochauflösende Inhalte empfangen. Hochauflösende Inhalte sind in vielen Quellen, wie Blu-ray-Geräten oder HDTV-Antenne- oder Kabel-Broadcasts, verfügbar. Falls Sie keinen HDCP-fähigen Monitor haben, zeigt der Bildschirm nichts oder ein Bild in einer geringeren Auflösung, wenn HD-geschützte Inhalte wiedergegeben werden. Die Grafikkarte Ihres Computers und der Monitor müssen zur Anzeige geschützter Inhalte beide HDCP unterstützen.

### <span id="page-11-0"></span>**Netzkabel anschließen**

1. Alle Warnungen zu Elektrizität und Stromversorgung befolgen

**Warnung!** Gefahr von Stromschlägen und Geräteschäden reduzieren: Setzen Sie den Erdungsstecker des Netzkabels nicht außer Kraft. Der Erdungsstecker ist ein wichtiges Sicherheitsmerkmal.

Schließen Sie das Netzkabel an eine geerdete Steckdose an.

Achten Sie darauf, dass die geerdete Steckdose, an die Sie das Netzkabel anschließen, leicht zugänglich ist und sich so nah wie möglich am Gerät befindet. Ein Netzkabel sollte so verlegt werden, dass nach Möglichkeit niemand darauf tritt und es nicht durch darauf oder daran abgestellte Gegenstände eingeklemmt wird.

Stellen Sie nicht auf Netz- oder anderen Kabeln ab. Verlegen Sie sie so, dass sich niemand versehentlich darauf stellt oder darüber stolpert. Ziehen Sie nicht an einem Kabel.

Weitere Informationen finden Sie unter ["Technical Specification"](#page-23-2) (Anhang B).

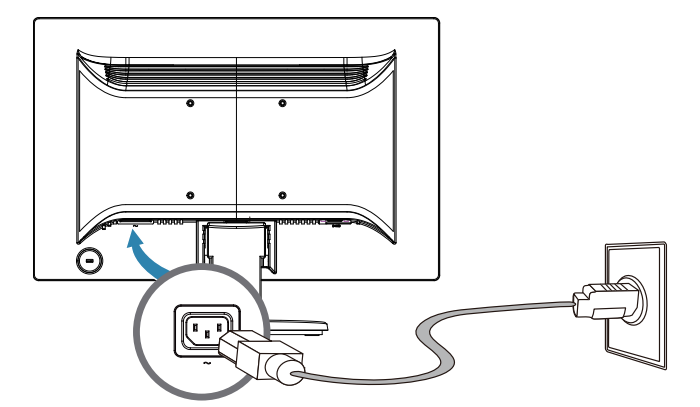

2. Schließen Sie ein Ende des Netzkabels am Monitor und das andere Ende an eine geerdete Steckdose an.

**Warnung!** Zur Vermeidung von Verletzungen durch Stromschläge sollten Sie eine der folgenden Maßnahmen ergreifen, falls keine angemessen geerdete Steckdose verfügbar ist: (1) Sie sollten ein Netzteil verwenden, dass eine geeignete Erdung bietet. (2) Sie benötigen eine angemessen geerdete Steckdose.

### <span id="page-12-0"></span>**Neigung anpassen**

Zur optimalen Betrachtung passen Sie die Neigung anhand der folgenden Schritte wie gewünscht an:

- 1. Blicken Sie frontal auf den Monitor und halten Sie die Basis, damit der Monitor bei Änderung des Neigungswinkels nicht wackelt.
- 2. Passen Sie den Neigungswinkel an, indem Sie die obere Monitorkante nach vorne oder hinten bewegen, ohne den Bildschirm zu berühren.

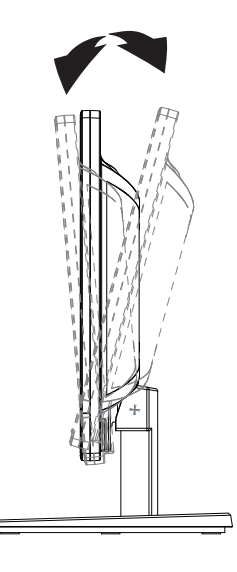

### <span id="page-13-0"></span>**4. Monitor bedienen**

**Hinweis:** Möglicherweise müssen Sie digital signierte Monitortreiber (INF- oder ICM-Dateien) installieren. Wenn Sie feststellen, dass die Treiber aktualisiert werden müssen, können Sie die INF- und ICM-Dateien des Monitortreibers aus dem Internet herunterladen und installieren.

### <span id="page-13-1"></span>**Monitortreiber aus dem Internet herunterladen**

Aktuellste Version von Treibern und Softwaredateien von der HP-Supportseite herunterladen:

- 1. Siehe: **http://www.hp.com/support**.
- 2. Wählen Sie **Drivers & Downloads (Treiber und Downloads)**, geben Sie Ihr Monitormodell in das Produktsuchfeld ein und klicken Sie auf **Los**.
- 3. Wählen Sie erforderlichenfalls Ihren Monitor aus der Liste.
- 4. Wählen Sie Ihr Betriebssystem, klicken Sie dann auf **Next (Weiter)**.
- 5. Klicken Sie zum Öffnen der Treiberliste auf **Driver Display/Monitor (Treiber Display/Monitor)**.
- 6. Klicken Sie auf den Treiber.
- 7. Klicken Sie auf das **System Requirements (Systemanforderungen)**-Register; prüfen Sie dann, ob Ihr System die Mindestprogrammanforderungen erfüllt.
- 8. Klicken Sie auf **Herunterladen** und befolgen Sie die Bildschirmanweisungen zum Herunterladen der Software.

### <span id="page-14-0"></span>**Bedienelemente an der Frontblende**

Die Monitortasten befinden sich im unteren Bereich der Frontblende

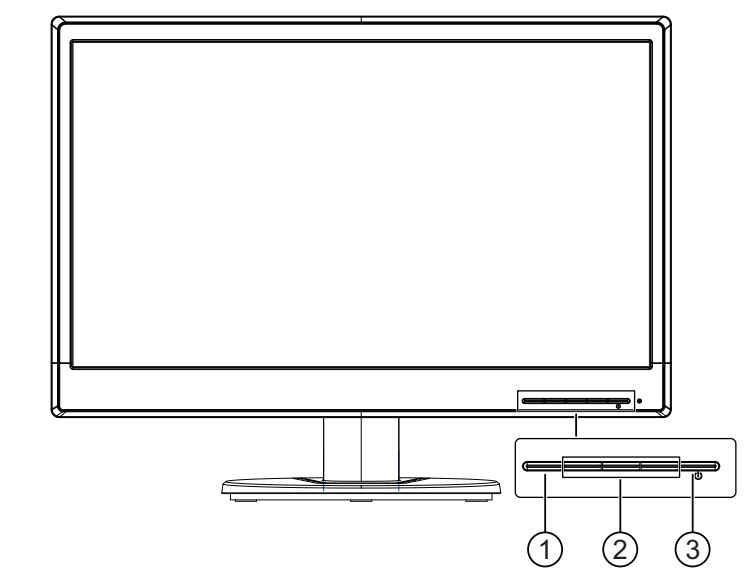

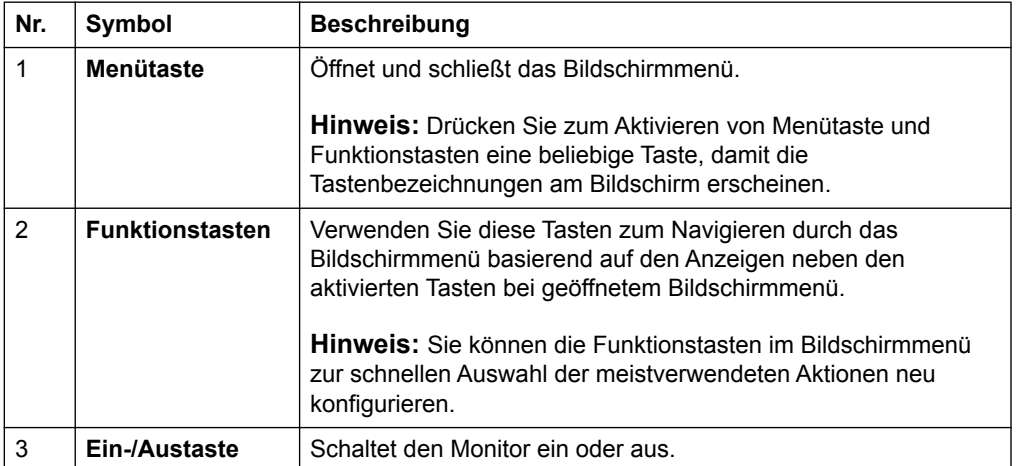

### <span id="page-15-0"></span>**Bildschirmmenü verwenden**

Passen Sie über das Bildschirmmenü das Anzeigebild basierend auf Ihren Präferenzen an. Sie können über die Tasten an der Frontblende des Monitors auf das Bildschirmmenü zugreifen und die Einstellungen anpassen.

Gehen Sie zum Zugreifen auf das Bildschirmmenü und zur Konfiguration wie folgt vor:

- 1. Falls der Monitor nicht bereits eingeschaltet ist, drücken Sie zum Einschalten die Ein-/Austaste.
- 2. Drücken Sie zum Aktivieren der Tasten eine der vier Tasten an der Frontblende; drücken Sie dann die Menütaste zum Öffnen des Bildschirmmenüs.
- 3. Verwenden Sie die drei Funktionstasten zum Navigieren, Auswählen und Anpassen von Menüoptionen. Die Tastenbezeichnungen sind je nach aktivem Menü oder Untermenü variabel.

Die folgende Tabelle listet die Menüoptionen im Bildschirmmenü auf.

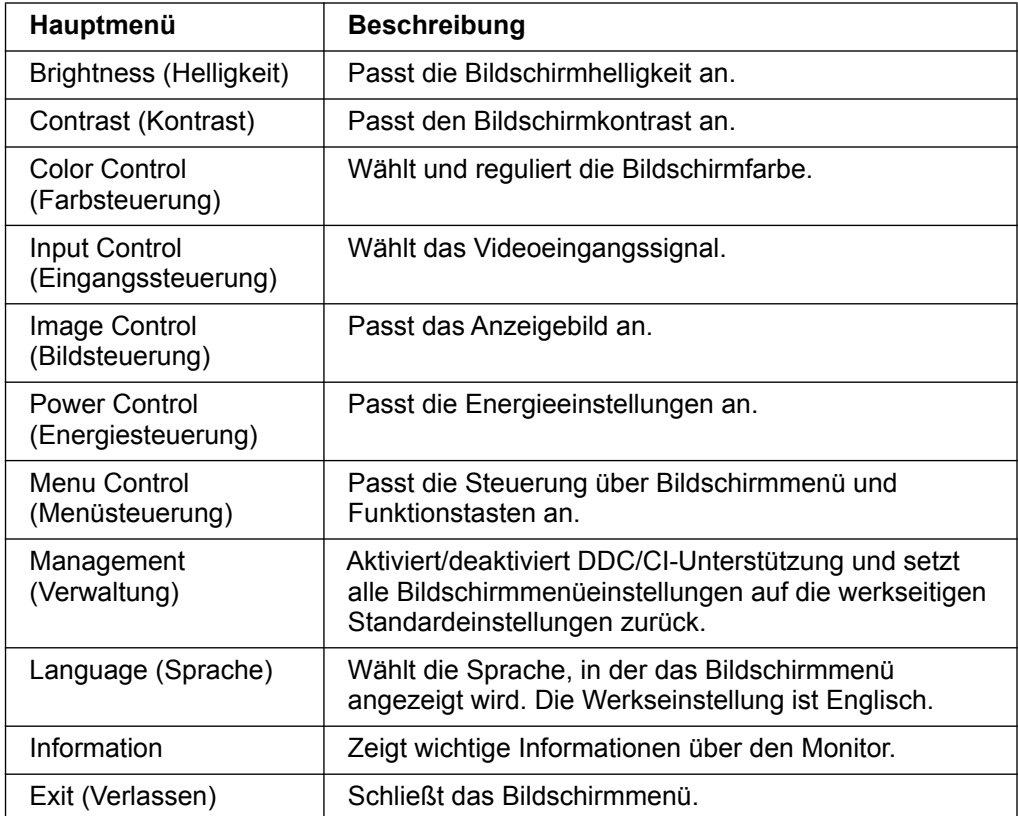

### <span id="page-16-0"></span>**Funktionstasten zuweisen**

Die Betätigung einer der vier Funktionstasten an der Frontblende aktiviert die Tasten und zeigt die Symbole über den Tasten. Die werkseitigen Standardtastensymbole und -funktionen werden nachstehend gezeigt.

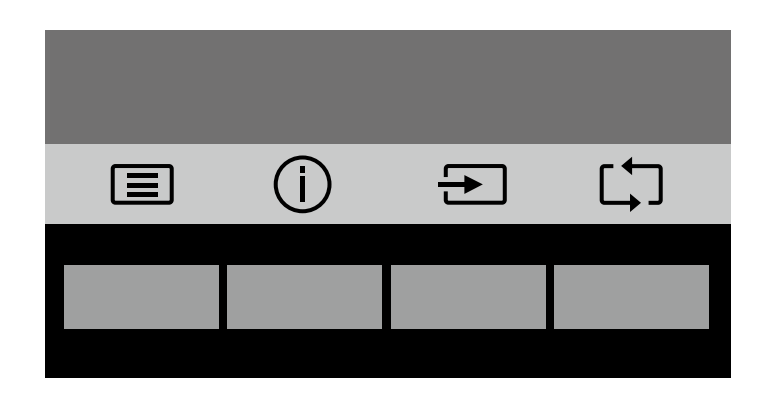

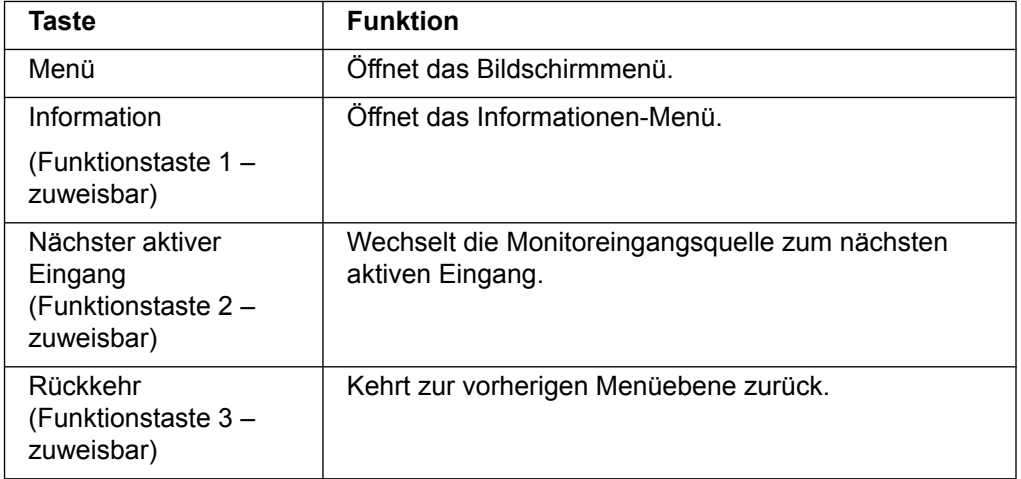

Sie können die Funktionstasten von ihren Standardwerten ändern, sodass Sie bei Aktivierung der Tasten schnell auf häufig verwendete Menüelemente zugreifen können.

Funktionstasten zuweisen:

- 1. Drücken Sie zum Aktivieren der Tasten eine der vier Tasten an der Frontblende; drücken Sie dann die Menütaste zum Öffnen des Bildschirmmenüs.
- 2. Wählen Sie im Bildschirmmenü Menu Control (Menüsteuerung) > Assign (Tasten) zuweisen, wählen Sie dann eine der verfügbaren Optionen für die Taste, die Sie zuweisen möchten.

**Hinweis:** Sie können nur die drei Funktionstasten zuweisen. Sie können die Menü- oder Ein-/Austaste nicht erneut zuweisen.

### <span id="page-17-0"></span>**Auto-Ruhezustand verwenden**

Der Monitor unterstützt eine Bildschirmmenüoption namens Auto-Ruhezustand, die Ihnen die Aktivierung oder Deaktivierung eines reduzierten Energiezustands für den Monitor ermöglicht. Wenn Auto-Ruhezustand aktiviert ist (standardmäßig aktiviert), ruft der Monitor einen reduzierten Energiezustand auf, wenn der Host-PC einen geringen Energiemodus signalisiert (Fehlen des horizontalen oder vertikalen Synchronisierungssignals).

Bei Aufrufen dieses reduzierten Energiezustands (Schlafmodus) zeigt der Monitor nichts an, die Hintergrundbeleuchtung schaltet sich aus und die Betriebsanzeige-LED wird gelb. Der Monitor zieht weniger als 0,5 W Strom, wenn er sich in diesem reduzierten Energiezustand befindet. Der Monitor wacht aus dem Ruhezustand auf, wenn der Host-PC ein aktives Signal an den Monitor sendet (bspw. bei Aktivierung von Maus oder Tastatur).

Sie können den Auto-Ruhezustand im Bildschirmmenü deaktivieren. Drücken Sie zum Aktivieren der Funktionstasten eine der vier Tasten an der Frontblende; drücken Sie dann die Menütaste zum Öffnen des Bildschirmmenüs. Wählen Sie im Bildschirmmenü Power Control (Energiesteuerung) > Auto- Sleep Mode (Auto-Ruhezustand) > Off (Aus).

### <span id="page-18-0"></span>**Videoeingangsanschlüsse wählen**

Eingangsanschlüsse:

- VGA-Anschluss (analog)
- DVI-D-Anschluss (digital) (ausgewählte Modelle)

Der Monitor ermittelt automatisch, welche Eingänge gültige Videosignale haben, und zeigt das Bild.

Sie können das VGA-Kabel, das DVI-D-Kabel oder beide Kabel anschließen. Falls beide Kabel installiert sind, ist die Standardeingangsauswahl DVI. Die Eingangsquelle kann über die Option Eingangswahl im Bildschirmmenü gewechselt werden.

### <span id="page-18-1"></span>**Monitorbedingungen identifizieren**

Bei der Identifikation folgender Monitorbedingungen erscheinen besondere Meldungen am Monitorbildschirm:

- Monitor Status (Monitorstatus) Wenn der Monitor eingeschaltet ist oder das Eingangssignal geändert wird, erscheint fünf Sekunden lang eine Monitorstatusmeldung. Die Nachricht zeigt den Eingang des aktuell aktiven Signals, den Status des automatischen Eingangswechsels (On (Ein) oder Off (Aus)), das Standardeingangssignal, die aktuell voreingestellte Anzeigeauflösung und die empfohlene voreingestellte Anzeigeauflösung.
- Input Signal Out of Range (Eingangssignal außerhalb des Bereichs) Auflösungseinstellung in 1366 x 768 bei 60 Hz (18,5 Zoll) oder 1440 x 900 bei 60 Hz (19,5 Zoll) oder 1920 x 1080 bei 60 Hz (20,7 Zoll, 21,5 Zoll) ändern. Zeigt an, dass der Monitor das Eingangssignal nicht unterstützt, da die Auflösung und/oder Aktualisierungsfrequenz höher eingestellt ist als vom Monitor unterstützt.
- No Source Signal (Kein Eingangssignal) Zeigt an, dass der Monitor kein Videosignal vom PC am Monitoreingang empfängt. Prüfen Sie, ob der PC bzw. die Eingangssignalquelle ausgeschaltet ist oder sich im Energiesparmodus befindet.
- Auto Adjustment in Progress (Automatische Anpassung wird durchgeführt) zeigt an, dass die automatische Anpassung aktiv ist.
- Monitor Going to Sleep (Monitor ruft den Ruhezustand auf) zeigt an, dass der Bildschirm einen Ruhezustand aufruft.
- Check Video Cable (Videokabel prüfen) Zeigt an, dass das Videokabel nicht richtig am Computer angeschlossen ist.
- OSD Lockout (Bildschirmmenüsperrung) Das Bildschirmmenü kann durch 10 sekündiges Gedrückthalten der Menu-taste an der Frontblende aktiviert oder deaktiviert werden. Falls das Bildschirmmenü gesperrt ist, erscheint zehn Sekunden lang die Warnmeldung Bildschirmmenüsperre.
	- Wenn das Bildschirmmenü gesperrt ist, halten Sie die Menu-taste zur Freigabe des Bildschirmmenüs 10 Sekunden gedrückt.
	- Wenn das Bildschirmmenü freigegeben ist, halten Sie die Menu-taste zum Sperren des Bildschirmmenüs 10 Sekunden gedrückt.
- Power Button Lockout (Sperrung der Ein-/Austaste) Zeigt an, dass die Ein- /Austaste gesperrt ist. Wenn die Ein-/Austaste gesperrt ist, erscheint die Warnmeldung Sperrung der Ein-/Austaste.
	- Wenn die Ein-/Austaste gesperrt ist, halten Sie die Ein-/Austaste zur Freigabe der Ein-/Austaste 10 Sekunden gedrückt.
	- Wenn die Ein-/Austaste freigegeben ist, halten Sie die Ein-/Austaste zur Sperrung der Ein-/Austaste 10 Sekunden gedrückt.
- Dynamic Contrast Ratio On (Dynamisches Kontrastverhältnis aktiv) zeigt an, dass das dynamische Kontrastverhältnis eingeschaltet ist. Dies geschieht, wenn das dynamische Kontrastverhältnis im Menü Bildsteuerung eingeschaltet ist.
- Dynamic Contrast Ratio Off (Dynamisches Kontrastverhältnis inaktiv) zeigt an, dass das dynamische Kontrastverhältnis abgeschaltet ist. Dies geschieht, wenn das dynamische Kontrastverhältnis im Menü Bildsteuerung abgeschaltet ist.

### <span id="page-19-0"></span>**Bildschirmqualität anpassen (nur VGA)**

Die automatische Anpassung stellt die Bildqualität für Anzeigegröße, Position, Takt und Phase bei jeder Anzeige eines neuen Videomodus automatisch ein. Für exaktere Anpassungen des VGA-Eingangs führen Sie die Software Auto Adjustment auf Ihrer Produktsupportseite unter www.hp.com/support aus. Falls Sie die Bildqualität zusätzlich verbessern möchten, verwenden Sie zur Feineinstellung des Bildes die Bedienelemente Clock (Takt) und Phase (Fokus). Beachten Sie "Analoges Video optimieren" in diesem Kapitel.

Analoges Video optimieren

Einige Monitore enthalten erweiterte Schaltkreise, wodurch der Monitor als standardmäßiger analoger Monitor eingesetzt werden kann. Zwei Bedienelemente im Bildschirmmenü können zur Steigerung der analogen Bildleistung angepasst werden:

**Clock (Takt)** – Wert zur Minimierung vertikaler Balken oder Streifen am Bildschirmhintergrund erhöhen oder verringern.

**Phase (Fokus)** – Wert zur Minimierung von Videostörungen oder Jitter erhöhen oder verringern.

Stellen Sie diese Optionen nur ein, wenn die automatische Anpassung kein zufriedenstellendes Monitorbild im analogen Modus bereitstellt. Optimale Ergebnisse erzielen:

- 1. Lassen Sie den Monitor sich vor der Anpassung 30 Minuten lang aufwärmen.
- 2. Greifen Sie auf das Bildschirmmenü zu, wählen Sie dann Bildeinrichtung.
- 3. Legen Sie zunächst die Takt-Haupteinstellungen fest, da die Phase-Einstellungen von den Takt-Haupteinstellungen abhängen. Bei Anpassung der Werte Takt und Phase fahren Sie im Falle von Bildverzerrungen mit der Anpassung der Werte fort, bis keine Verzerrungen mehr auftreten. Stellen Sie die Werkseinstellungen wieder her, indem Sie auf das Bildschirmmenü zugreifen, Werksrücksetzung und dann Yes (Ja) wählen.

### <span id="page-19-1"></span>**Energiesparfunktion**

Wenn sich der Monitor im normalen Betriebsmodus befindet, leuchtet die Betriebsanzeige blau und der Monitor weist einen normalen Stromverbrauch auf. Beachten Sie zur Nutzung der Stromversorgung ["Technische Daten](#page-23-2)["](#page-13-0) (Anhang B). Der Monitor unterstützt ebenfalls einen Energiesparmodus, der durch den Computer gesteuert wird. Wenn sich der Monitor im Energiesparmodus befindet, zeigt der Monitor nichts an und die Hintergrundbeleuchtung schaltet sich aus. Die Betriebsanzeige ist gelb. Der Monitor läuft bei minimalem Stromverbrauch. Wenn der Monitor "aufgeweckt" wird, wärmt er sich kurz auf, bevor er in den normalen Betriebsmodus zurückkehrt. Der Energiesparmodus schaltet sich ein, wenn der Monitor kein horizontales oder vertikales Synchronisierungssignal erkennt. Die Energiesparfunktion muss an Ihrem Computer aktiviert werden, damit diese Funktion richtig arbeitet. Anweisungen zur Einstellung der Energiesparfunktionen finden Sie in der Dokumentation Ihres Computers (manchmal als Energieverwaltungsfunktionen bezeichnet).

 **Hinweis:** Die Energiesparfunktion arbeitet nur, wenn der Monitor mit Computern verbunden ist, die über Energiesparfunktionen verfügen.

# <span id="page-21-0"></span>**A. Problemlösung**

## <span id="page-21-1"></span>**Allgemeine Probleme lösen**

Die folgende Tabelle listet mögliche Probleme, mögliche Ursachen und die empfohlenen Lösungen auf:

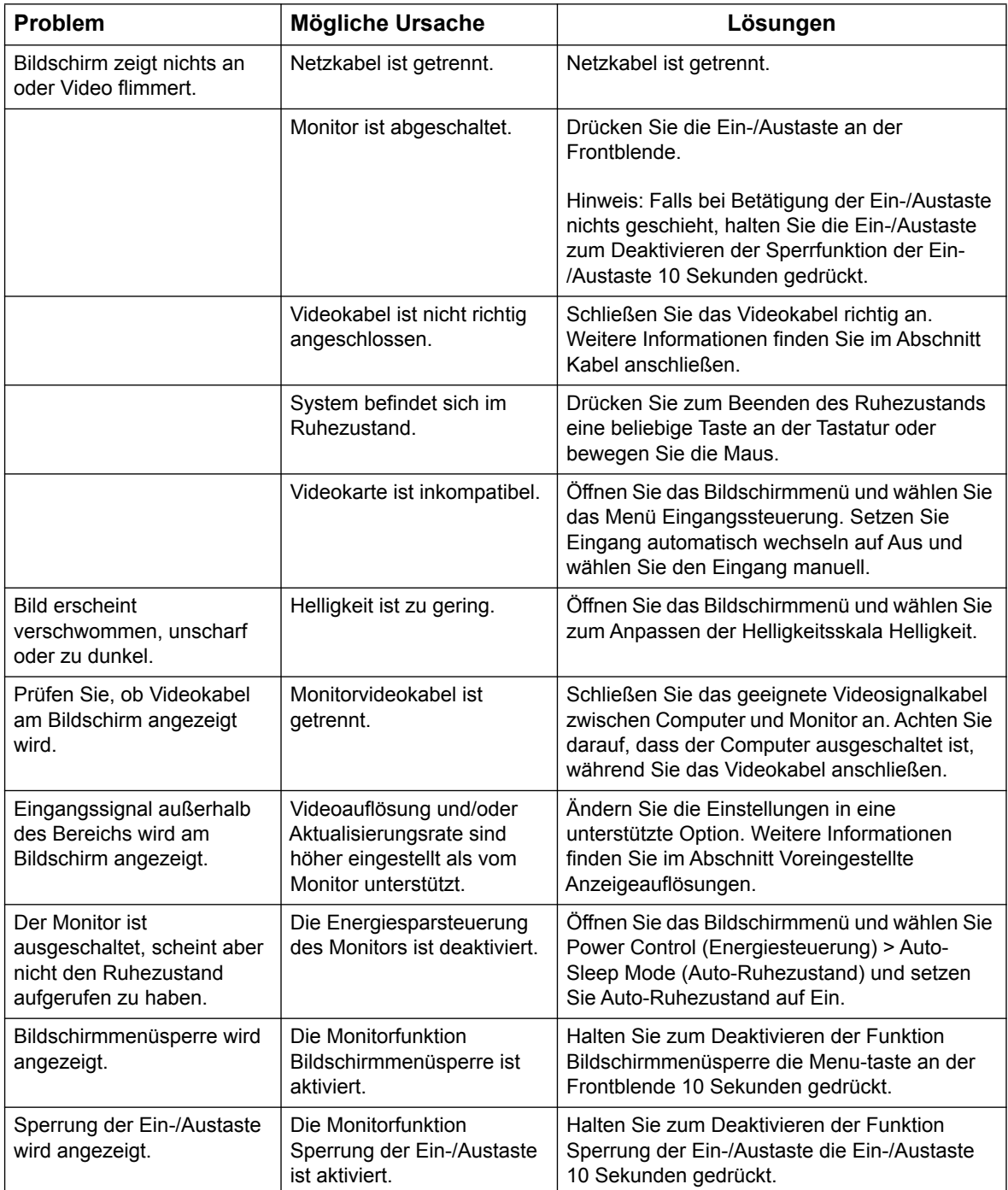

### <span id="page-22-0"></span>**Support von hp.com**

Beachten Sie vor Kontaktaufnahme des Kundendienstes den technischen Support von HP unter: http://www.hp.com/support

Wählen Sie Ihr Land/Ihre Region, folgen Sie dann den Links zur Supportseite für Ihre Monitor.

### <span id="page-22-1"></span>**Vorbereitungen vor dem Anruf des technischen Supports**

Wenn Sie ein Problem nicht mit Hilfe der Tipps in diesem Abschnitt lösen können, müssen Sie möglicherweise den technischen Support kontaktieren. Kontaktinformationen des technischen Supports finden Sie in der mit dem Monitor gelieferten gedruckten Dokumentation.

#### **Halten Sie folgende Informationen beim Anruf bereit:**

- Modellnummer des Monitors (auf dem Typenschild an der Rückseite des Monitors)
- Seriennummer des Monitors (auf dem Typenschild an der Rückseite des Monitors oder im Informationen-Bildschirmmenü)
- Kaufdatum auf der Rechnung
- Bedingungen, unter denen das Problem auftritt
- Angezeigte Fehlermeldungen
- Hardwarekonfiguration
- Name und Version der von Ihnen verwendeten Hardware und Software

### <span id="page-22-2"></span>**Typenschild ausfindig machen**

Das Typenschild am Monitor zeigt Produktnummer und Seriennummer. Möglicherweise benötigen Sie diese Nummern, wenn Sie HP bezüglich Ihres Monitormodells kontaktieren.

Das Typenschild befindet sich an der Rückseite des Monitors.

# <span id="page-23-2"></span><span id="page-23-0"></span>**B. Technische Daten**

Alle technischen Daten repräsentieren die typischen technischen Daten, die von HPs Komponentenherstellern bereitgestellt werden; die tatsächliche Leistung kann davon abweichen.

Bildschirmbehandlung: Blendschutz-Polarisator mit harter Beschichtung

Eingänge:

VGA-Anschluss DVI-D-Anschluss (ausgewählte Modelle)

## <span id="page-23-1"></span>**18,5-Zoll-/47-cm-Modelle**

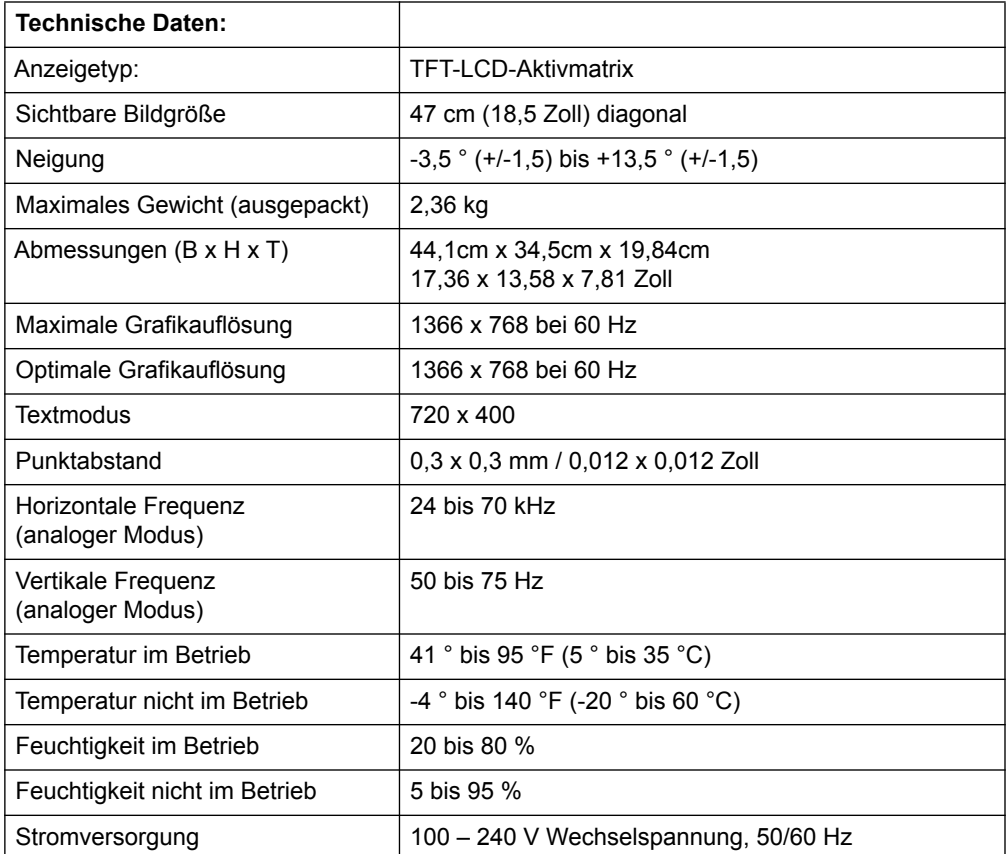

# <span id="page-24-0"></span>**19,5-Zoll-/49,4-cm-Modelle**

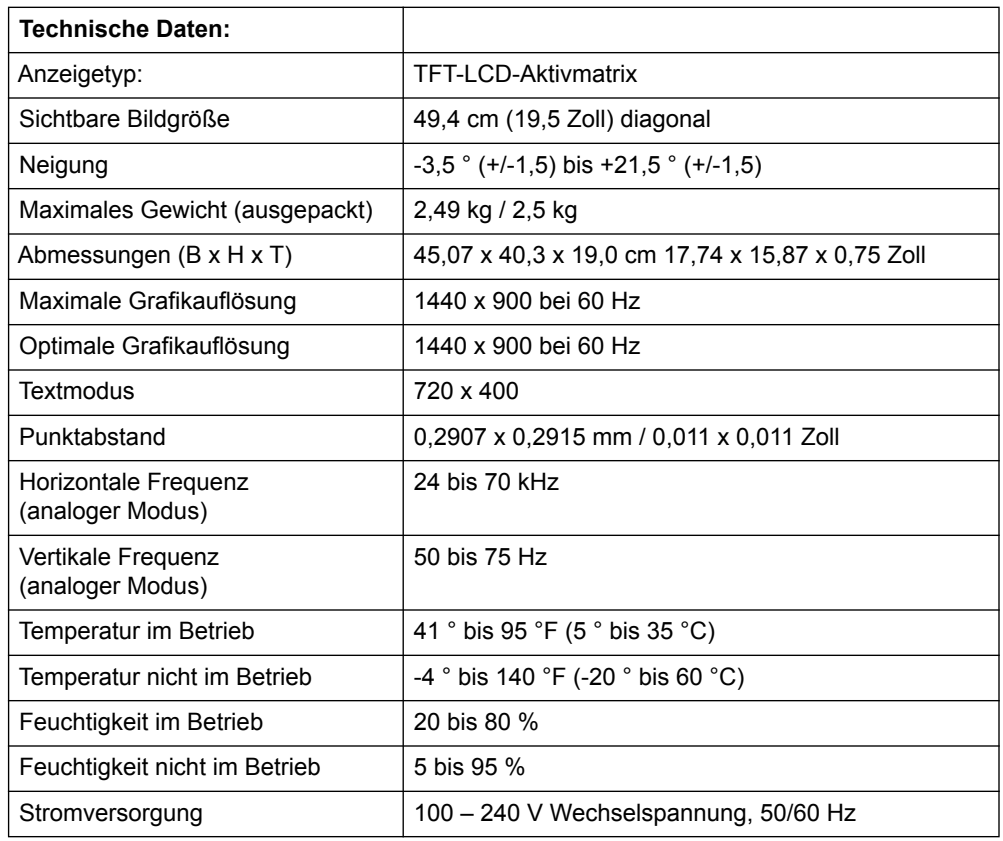

# <span id="page-25-0"></span>**20,7-Zoll- / 52,6-cm- und 21,5-Zoll- / 54,6-cm-Modelle**

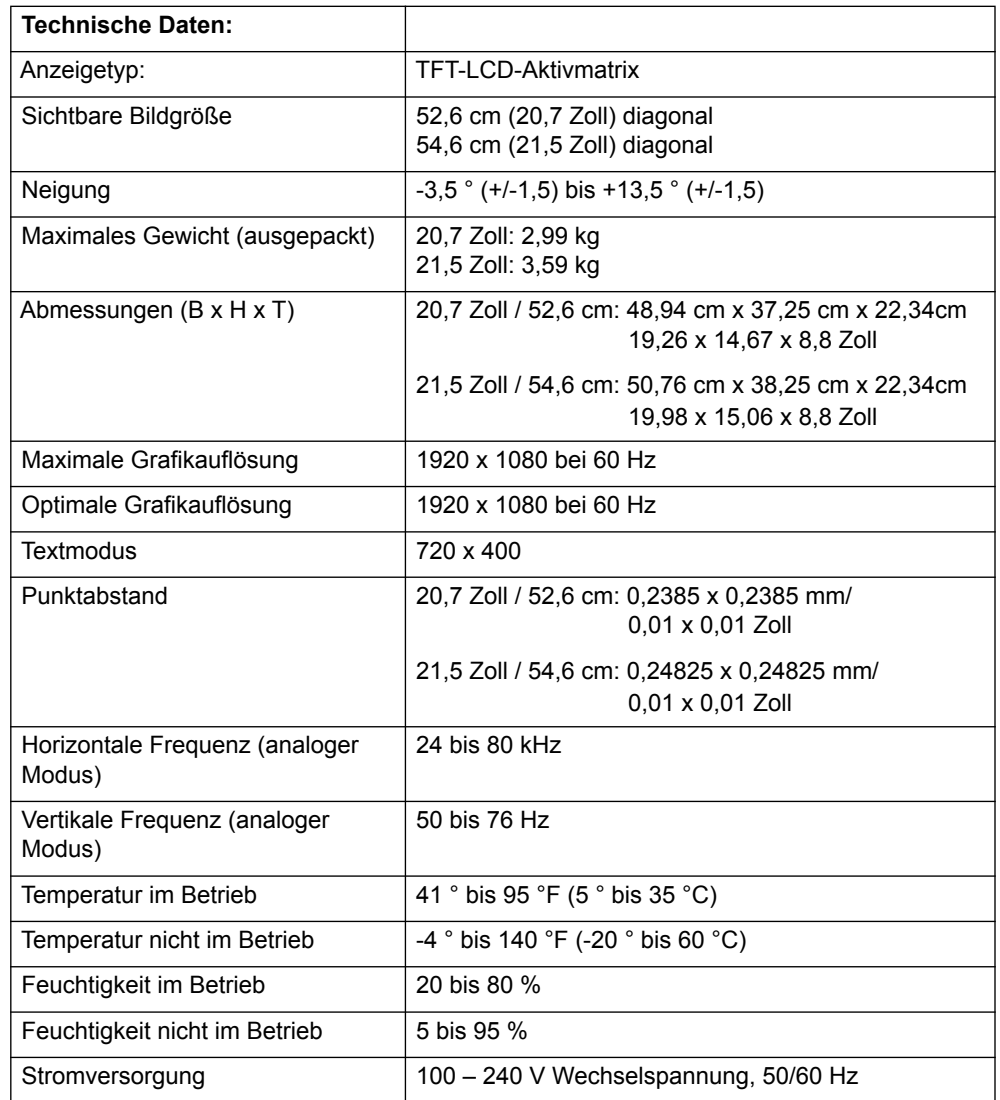

## <span id="page-26-0"></span>**Voreingestellte Videomodi**

Der Monitor erkennt automatisch viele voreingestellte Videoeingangsmodi, die in der richtigen Größe und zentriert angezeigt werden.

### **18,5-Zoll-/47-cm-Modelle**

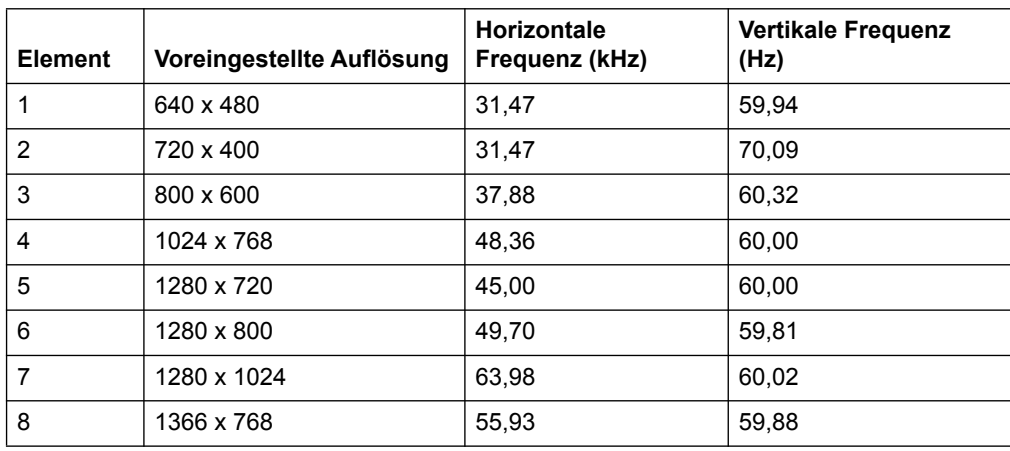

### **19,5-Zoll-/49,4-cm-Modelle**

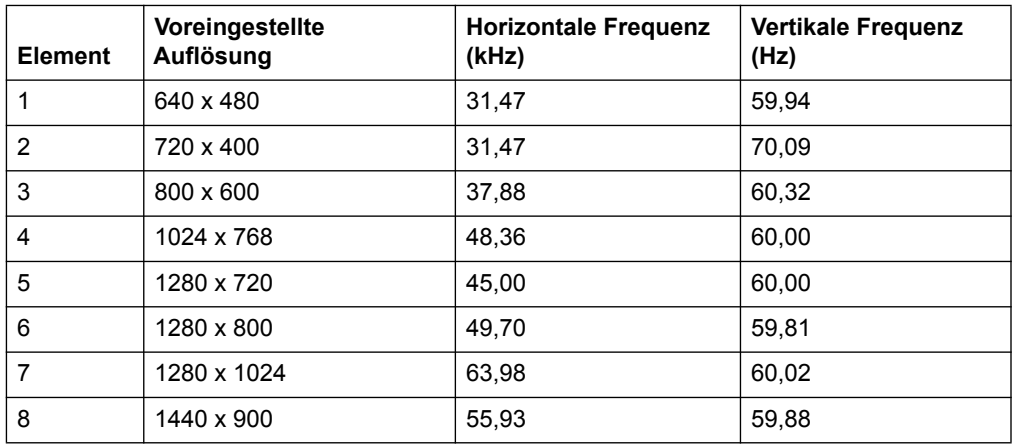

### **20,7-Zoll-/52,6-cm-Modelle**

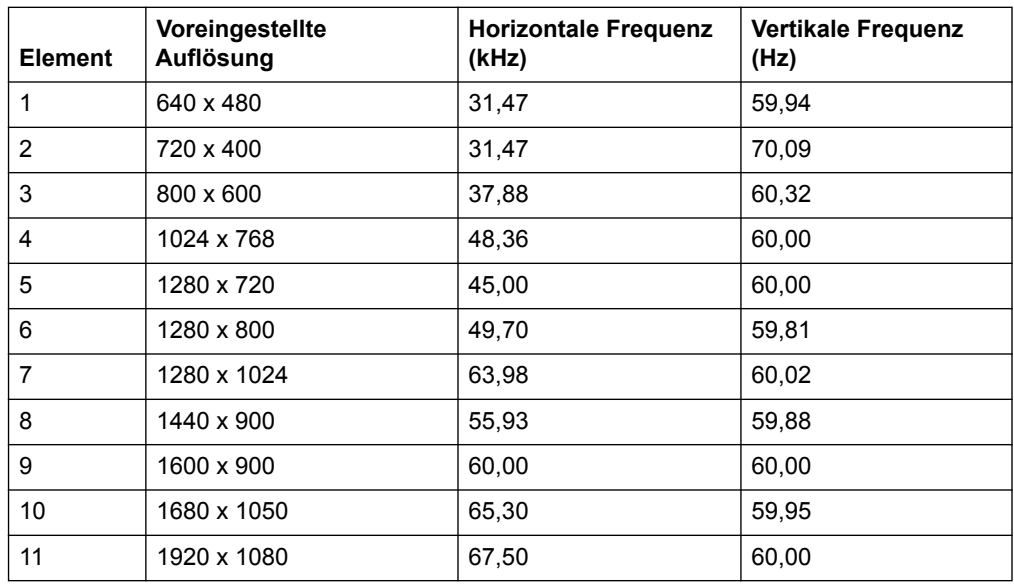

### **21,5-Zoll-/54,6-cm-Modelle**

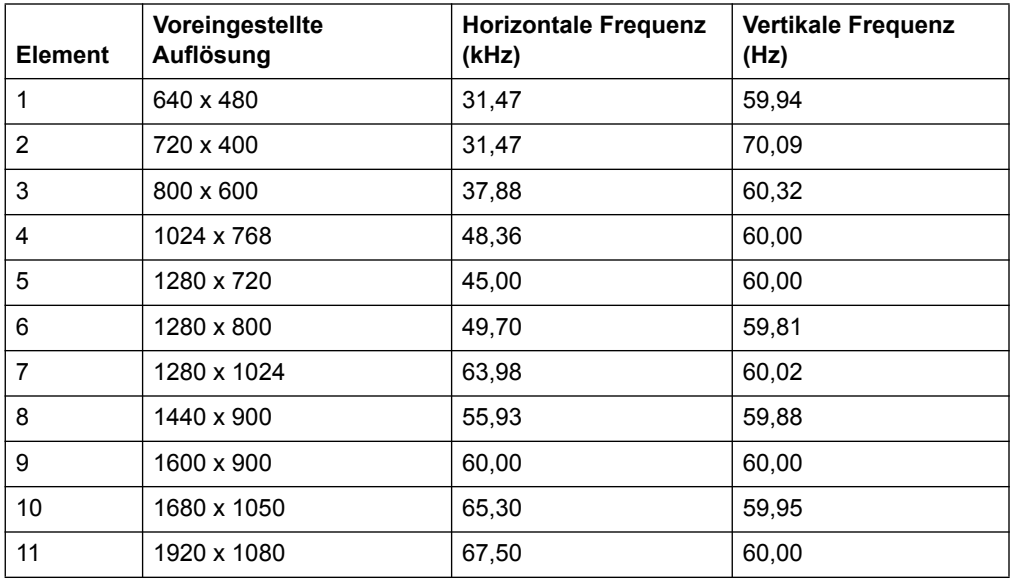

### <span id="page-28-0"></span>**LCD-Monitorqualität und Pixelrichtlinie**

Ihr LCD-Monitor nutzt Hochpräzisionstechnologie, wurde zur Gewährleistung eines reibungslosen Betriebs unter Einhaltung hoher Standards hergestellt. Nichtsdestotrotz könnte das Display Schönheitsfehler in Form von kleinen hellen oder dunklen Punkten aufweisen. Dies haben alle LCD-Displays, die in von sämtlichen Herstellern angebotenen Produkten verwendet werden, gemeinsam und gilt nicht nur speziell für Ihren LCD-Monitor. Diese Makel werden durch einen oder mehrere defekte Pixel oder Subpixel verursacht.

Ein Pixel besteht auf einem roten, einem grünen und einem blauen Subpixel. Ein defekter ganzer Pixel ist immer aktiv (ein heller Punkt auf einem dunklen Hintergrund) oder immer inaktiv (ein dunkler Punkt auf einem hellen Hintergrund). Dabei erste Fall ist deutlicher sichtbar als der zweite. Ein defekter Subpixel (Punktfehler) ist weniger sichtbar als ein defekter ganzer Pixel; er ist klein und tritt nur bei einem bestimmten Hintergrund zum Vorschein.

Zur Bestimmung defekter Pixel sollte der Monitor unter normalen Betriebsbedingungen und in einem normalen Betriebsmodus bei einer unterstützten Auflösung und Aktualisierungsrate aus einer Entfernung von etwa 50 cm betrachtet werden. Wir gehen davon aus, dass die Branche ihre Fähigkeit zur Herstellung von Displays mit weniger Schönheitsfehlern mit der Zeit verbessert und passen die Richtlinien entsprechend den Verbesserungen an. Weitere Informationen zu Ihrem LCD-Monitor finden Sie auf der HP-Webseite unter: http://www.hp.com/support.